# PURCHASING SERVICES

#### **SciQuest Homepage**

Catalog types (page 2)

#### **Non-Catalog Shopping in SciQuest**

Adding non-catalog items to a shopping cart (page 3) Searching for your Supplier (page 4)

#### **Searching for a Commodity Code**

Adding a non-catalog product to your shopping cart (page 5) Selecting the Commodity code for your cart item (pages 6-8)

#### **Shopping Cart Checkout**

Checking out the Shopping Cart Order (page 9)

Requesting Confirmation and Completing missing information (page 10)

#### **Shopping Cart Request Confirmation**

Order Confirmation (page 11)

#### **Shopping Cart Approval Status**

Checking the approval status of your order (page 12)

## SciQuest Homepage

Catalog types

Similar to other online shopping sites; you will search for products, add them to a cart, and then submit a purchase order to buy the products. In SciQuest there are three types of catalog categories you will use.

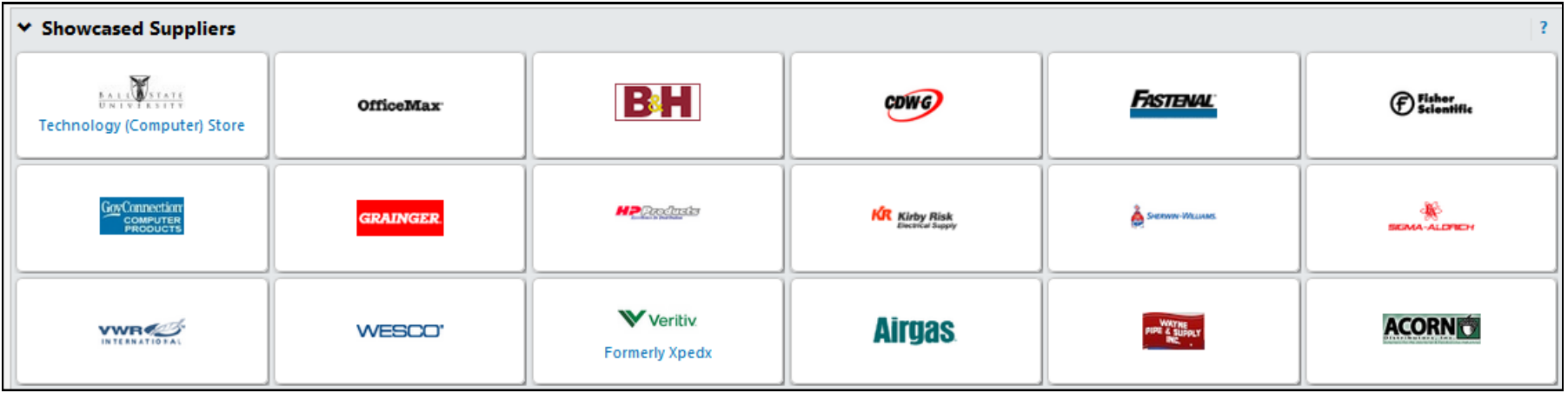

#### **In SciQuest there are three types of catalog categories**

**Hosted Catalogs** include products from authorized suppliers. You can search for products from within the purchasing system.

**Punch-Out Catalogs** include authorized suppliers and the catalogs are maintained by the suppliers directly.

**Non-Catalog** items include products or services from suppliers who do not maintain catalogs within the purchasing system.

Product or service information is entered manually. To select an item Enter the product or SKU number, description, quantity, and price for the item or service you are purchasing.

You can search for the suppliers, but if the university has not purchased products from this supplier within the **past 12 months**, you will not find them in the system. You will need to submit the "New Supplier Request" form.

## Non-Catalog Shopping in SciQuest

Adding non-catalog items to a shopping cart

You can access the non-catalog entry form from various points on the Storefront and the shopping cart.

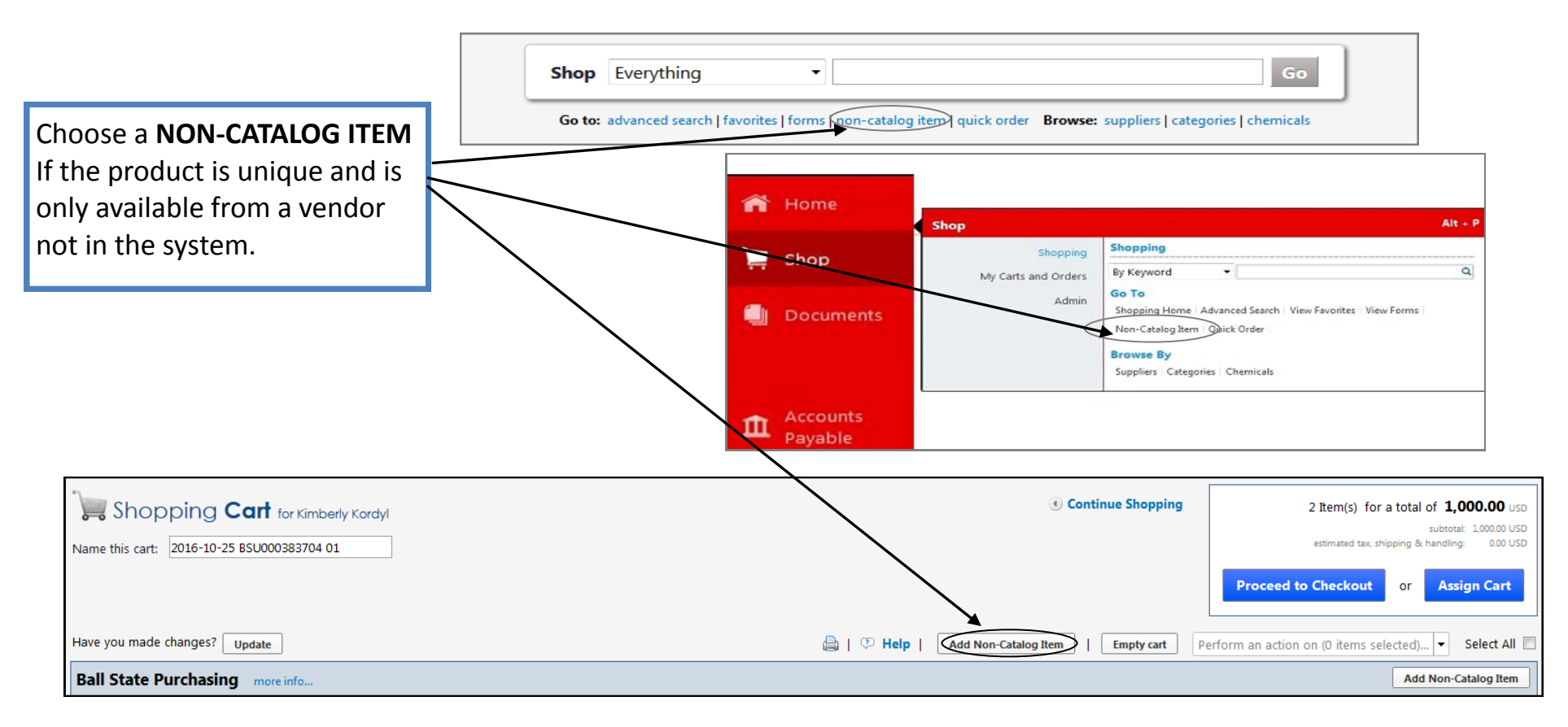

**Non-Catalog** items include products from vendors who do not maintain hosted catalogs within the purchasing system or for purchases goods or services from companies who are awarded bids for unique products or specialized services.

To order a non-catalog item; you will need to enter a product description, catalog number, price, manufacturer name, and part number for the product being ordered. Or enter a detailed description, supplier, and price for the service. The more information entered can keep you from ordering the wrong product.

## Non-Catalog Shopping in SciQuest

Searching for your Supplier

1. CLICK ON the NON-CATALOG link from the home/shop screen.

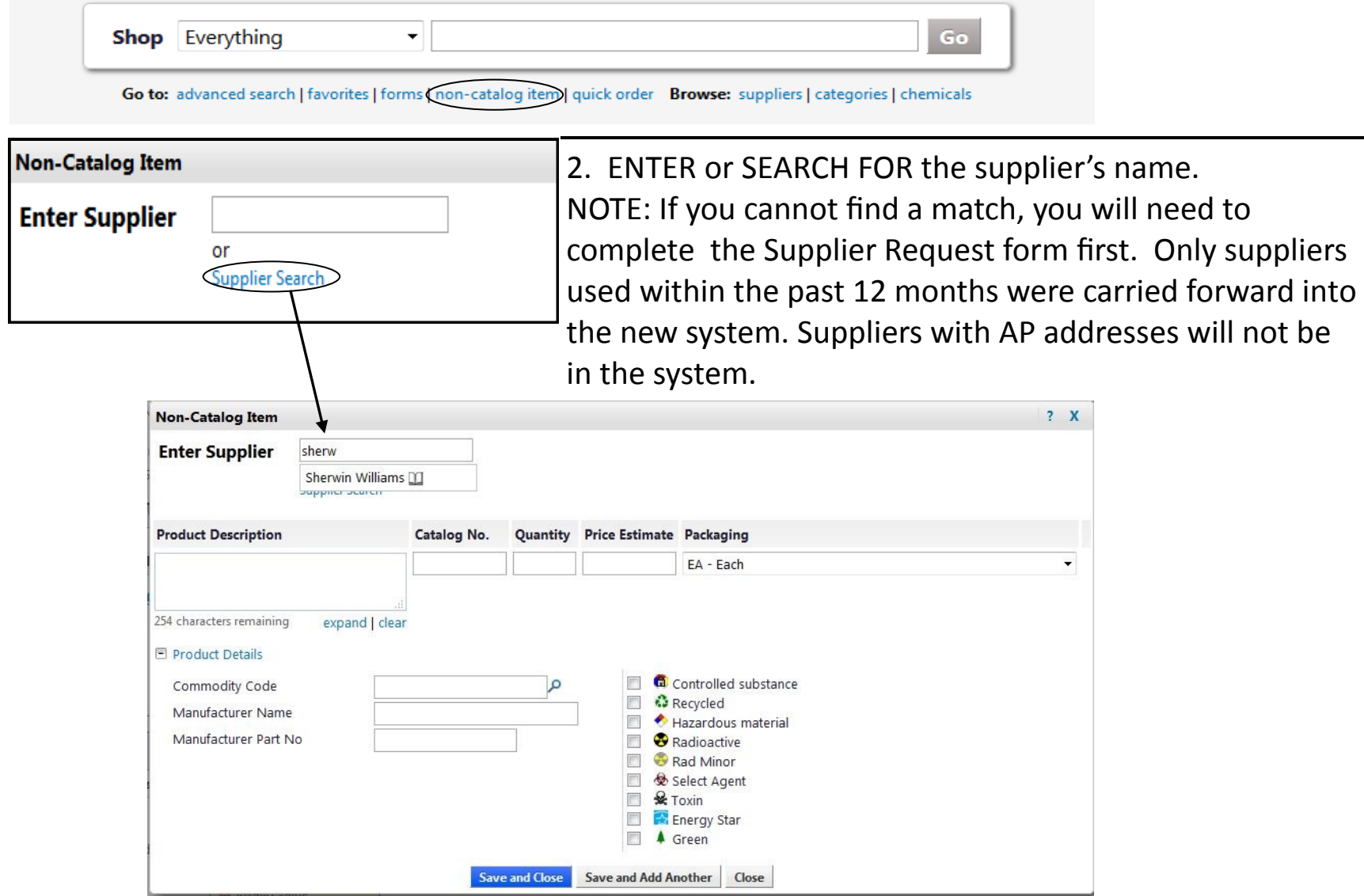

#### Non-Catalog Shopping

Adding a non-catalog product to your shopping cart

3. ENTER details about the product in the fields provided.

**Product Description**—include a SKU or product number and a brief description of the product or specialized service you are purchasing. There is a 254 character limit.

**Catalog No**.— Optional. You may enter the SKU or product number here.

**Quantity** — Enter the quantity amount you want to purchase.

**Price Estimate**—Enter a cost for product. The amount you enter here will be multiplied by the quantity.

**Packaging**—Select a packaging option from the menu of choices relative to how the item(s) you are purchasing is packaged.

The manufacturer name and part number may be needed to further describe the product if it is being purchased through third-party supplier.

If the product has qualifying character you must check the appropriate box w best describes its category type so pro handling and security measures can be made for its delivery, storage, and disposal.

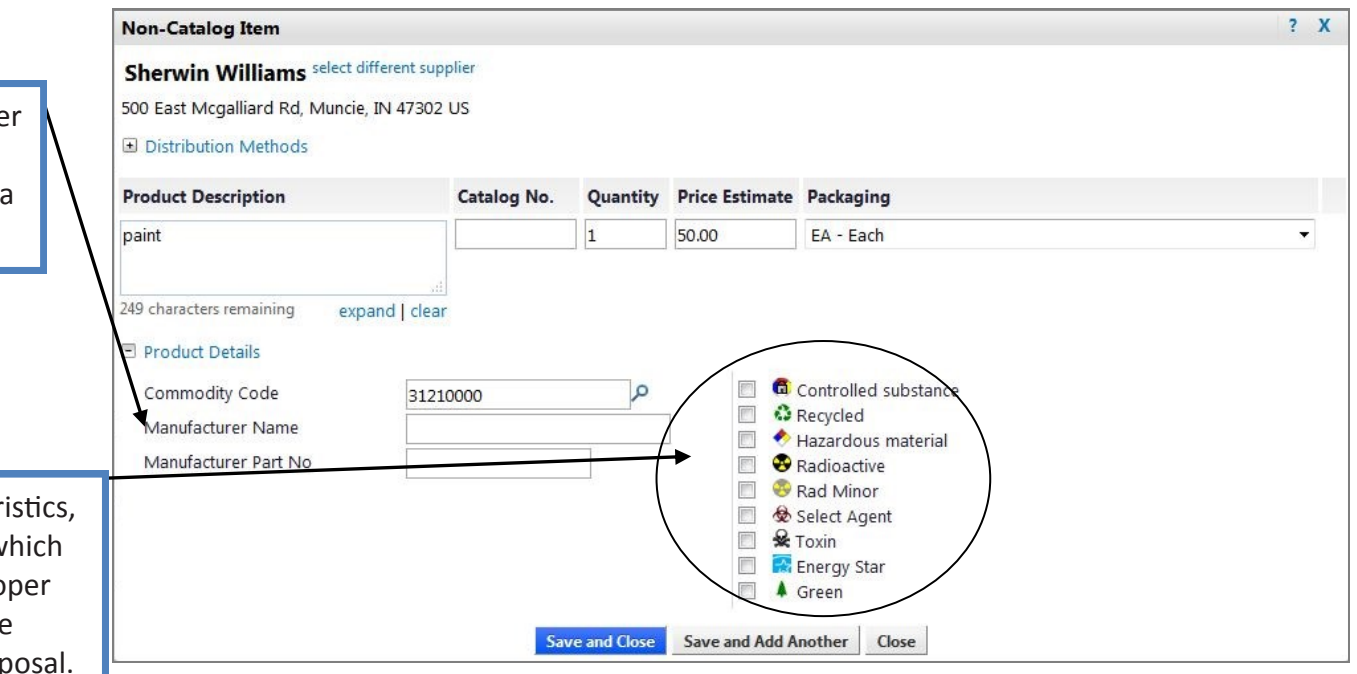

## Non-Catalog Shopping

Adding a non-catalog product to your shopping cart

- 4. You must select a Commodity Code to further describe the type of product you are purchasing. This information will help collect information about the types of purchases the university processes annually. Advance to the next page to learn more about searching for and using commodity codes.
- 5. Select SAVE AND CLOSE to add the item to your cart.

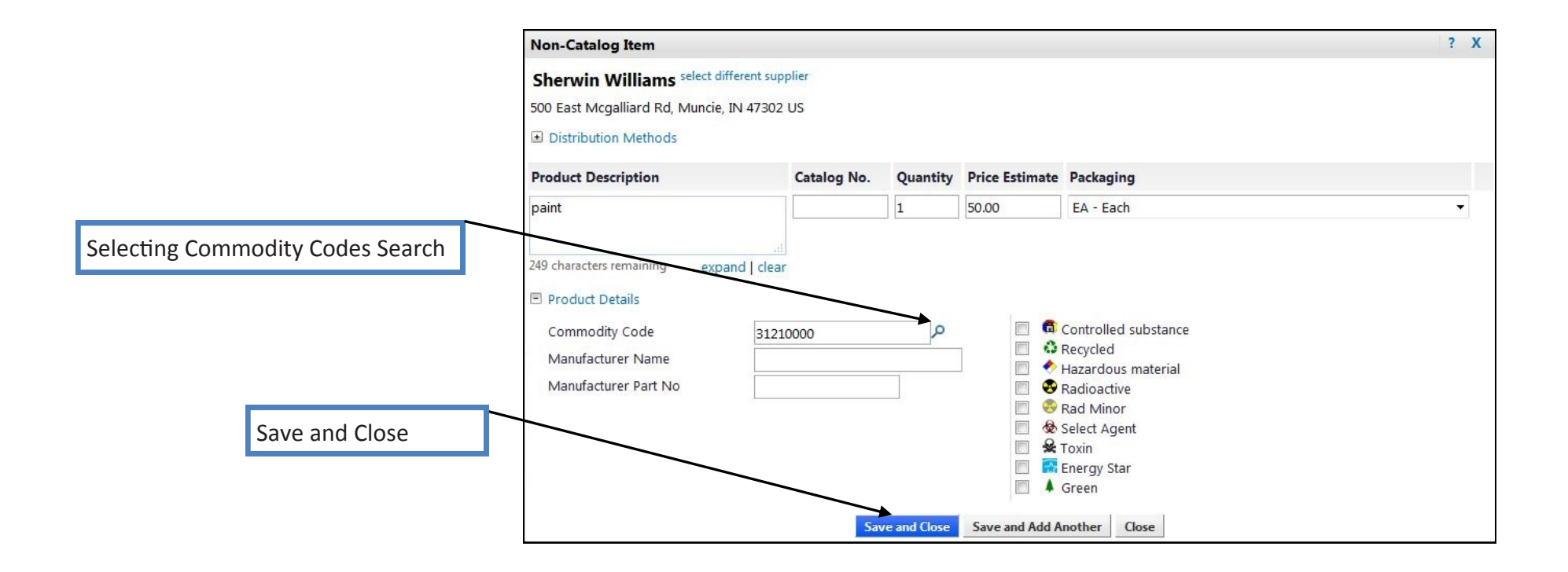

## Searching for a Commodity Code

Adding a non-catalog product to your shopping cart

Assigning commodity codes to products will help organize our purchases by product categories (commodities) so the university can make better purchasing decisions in the future. Selecting an accurate commodity code is important. When choosing a code, think about the broader category the product you are purchasing may fit into if you were looking for it in a store. For example in retail stores, to find mustard, you would look for condiments; or to find a writing pen, you would look for office supplies; or to find a hammer, you may search for hardware or small hand tools. Select the broader category the product you are purchasing would logically fit into.

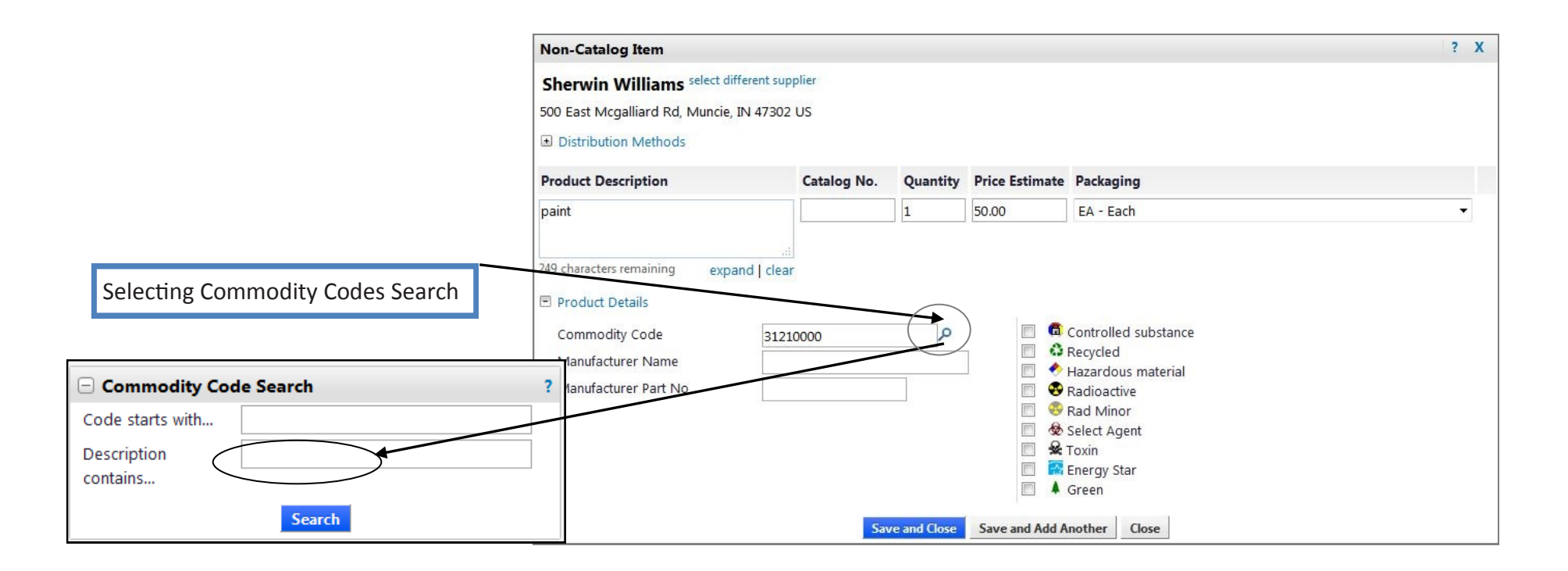

## Searching for a Commodity Code

Selecting the Commodity code for your cart item

Assigning commodity codes to products will help organize our purchases by product categories (commodities) so the university can make better purchasing decisions in the future. Selecting an accurate commodity code is important. When choosing a code, think about the broader category the product you are purchasing may fit into if you were looking for it in a store. For example in retail stores, to find mustard, you would look for condiments; or to find a writing pen, you would look for office supplies; or to find a hammer, you may search for hardware or small hand tools. Select the broader category the product you are purchasing would logically fit into.

- 1. Enter in the Key word without entering a code you would like to search for i.e.: Food.
- 2. All of the codes that contain the key word will be returned in the result.
- 3. Then select your code by clicking on the select option to the right of the title.
- 4. When using a keyword, it reduces the number of returned results from the shortened list and it is easier to find a logical commodity (product) category to choose.

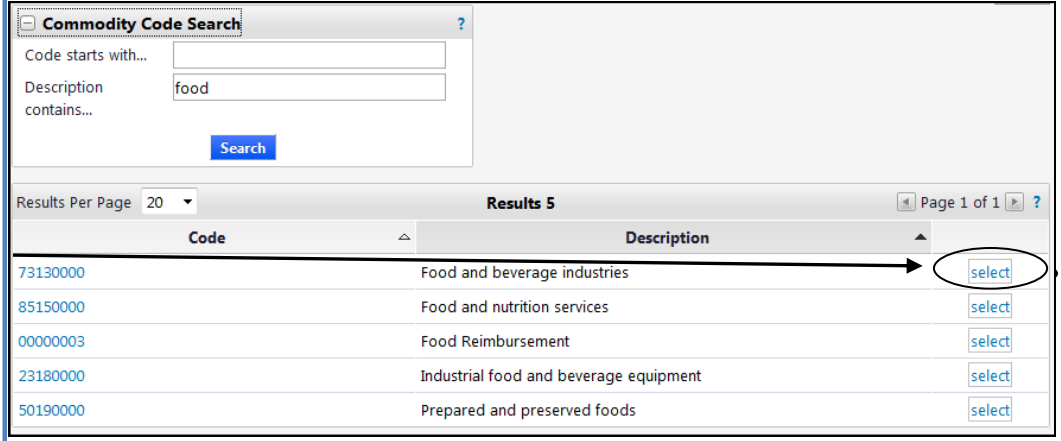

#### Shopping Cart Checkout

Checking out the Shopping Cart Order

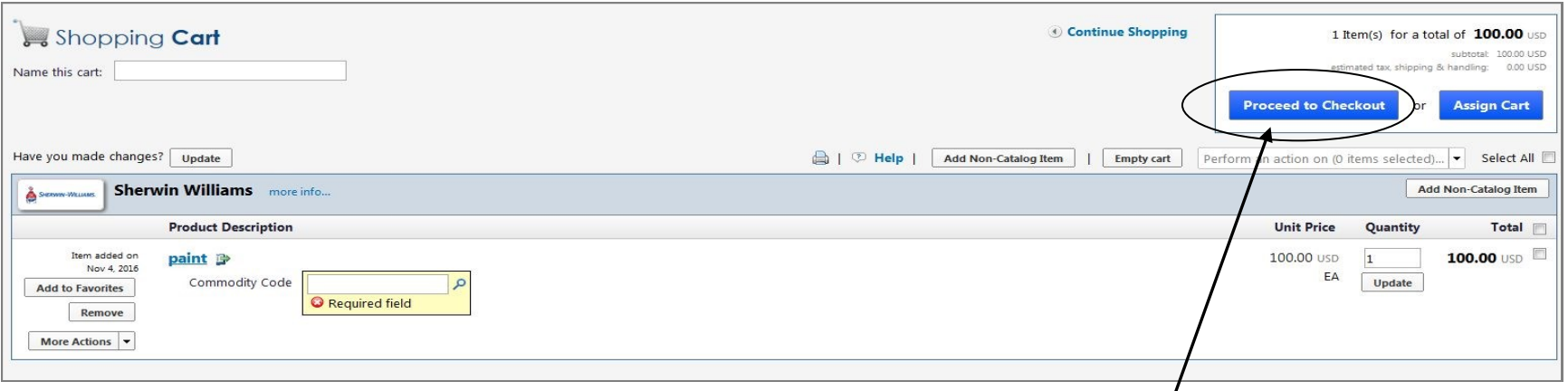

- 6. After you have reviewed your cart and are satisfied with it, select **PROCEED TO CHECKOUT** by selecting the Proceed to Checkout option. When reviewing your cart verify the following items: amounts, quantity, commodity codes, product information, and make sure that you have not combined your cart request with a form request. Combining product requests with form requests will delay your requests.
- 7. If you forgot to add a commodity code, the system will prompt you to enter one. You will not be able to proceed to the next step until you enter a code. If you have any information that is incomplete, the system will present you with a yellow box to indicate that you have incomplete items that are
	- required.
- 8. Select the magnifying glass to search for a commodity code. *Please refer back to Searching for a Commodity Code for additional information.*
- 9. Once required fields have been completed and verifications made, then select **SAVE** and then select **PROCEED TO CHECK OUT**.

## Shopping Cart Checkout

Requesting Confirmation and Completing missing information

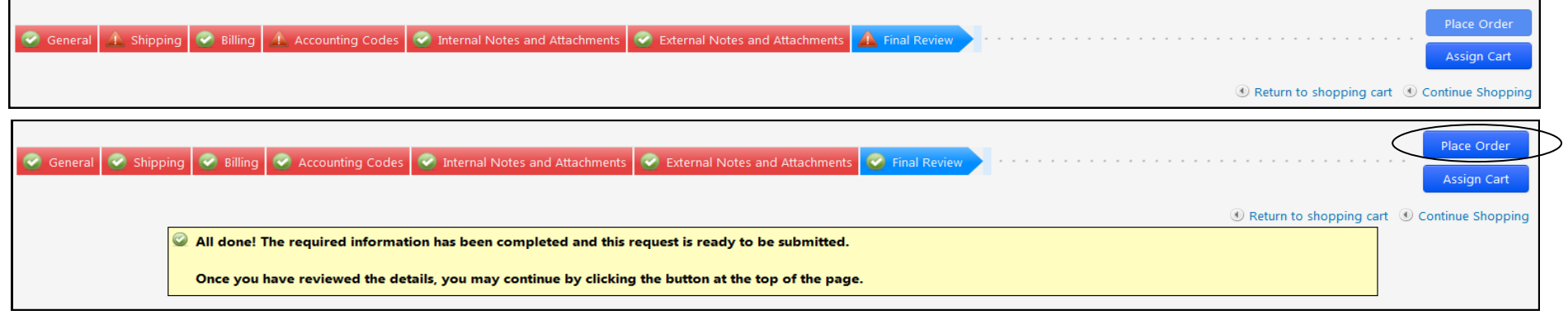

**All of the steps must be marked green for you to proceed with your order. If they do not have a green check, then you need to review the information in that area. It is indicating that something incomplete.**

- 10. Once all of the steps are marked with green approvals, select **PLACE ORDER**.
- 11. The action taken on Step 12 will confirm that your request as been accepted by the system.
- 12. Select the link labeled **APPROVALS TAB** to check the approvals status for your order.
- 13. To check the approval status of past orders, SELECT the history tab. a) From the primary menu and then SELECT **PR History**. b) The active approval step indicated by the doubled box.

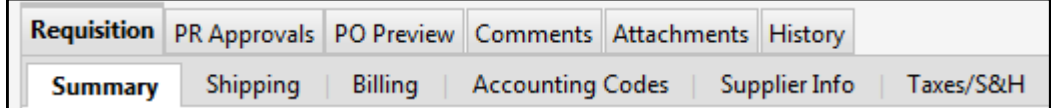

# Shopping Cart Request Confirmation

Order Confirmation

This indicates that your order has been confirmed, you will receive your order and that your order has been accepted by the system. You will receive an order confirmation in the email notifications.

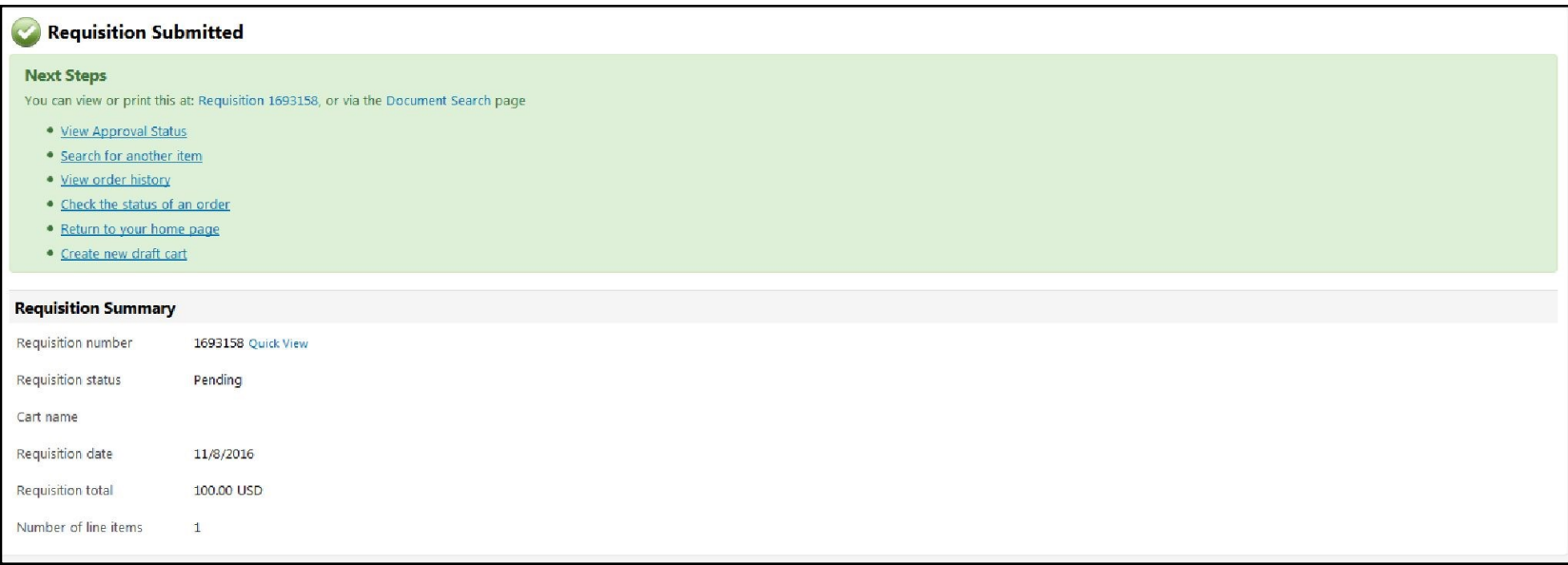

# Shopping Cart Approval Status

Checking the approval status of your order

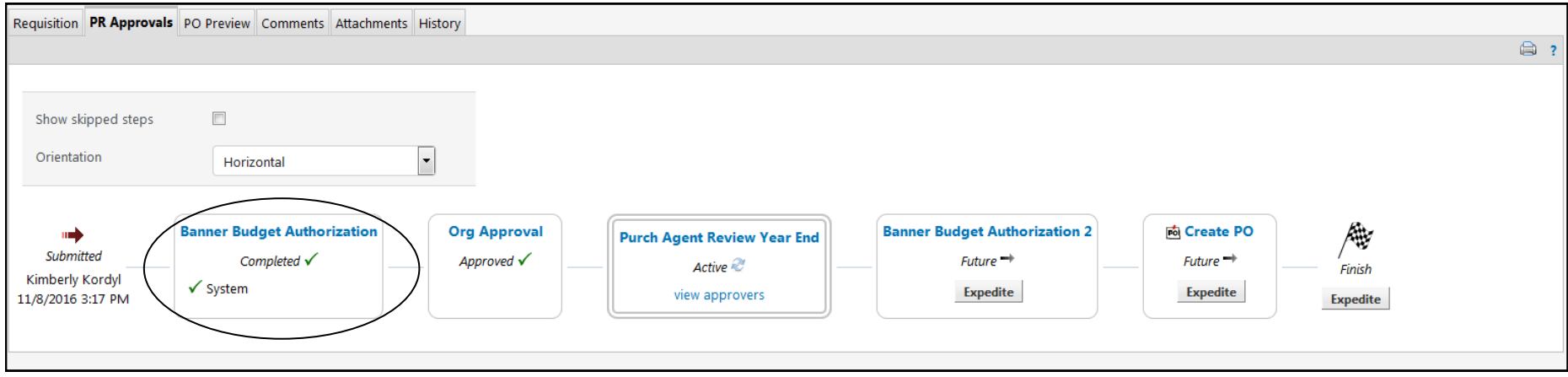

- 14. Select the link labeled **APPROVALS TAB** to check the approval status of your order.
- 15. You can **CLICK ON** the requisition number to see the detailed view of your order.
- 16. When you are finished placing orders, **SELECT** the logout link to end the session.

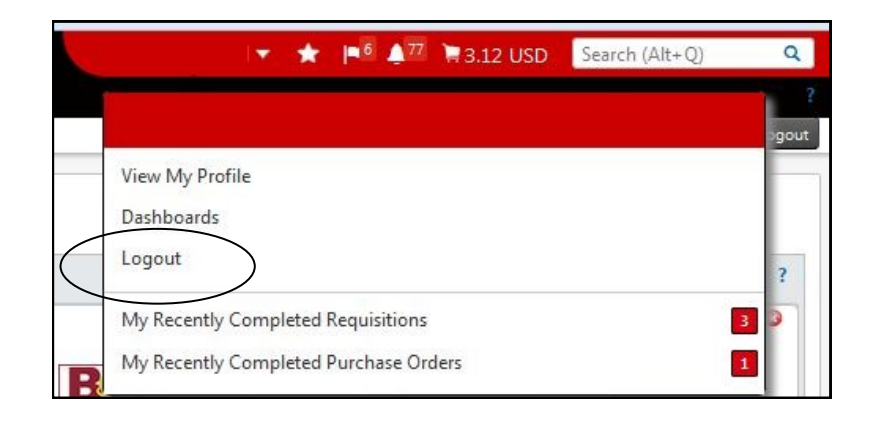